# **National University of Computer and Emerging**

## **Sciences Operating** System Lab - 02 Lab Manual

## Objective

This lab is all about running commands in Ubuntu Terminal and compiling C program in **Ubuntu** 

# **Table of Content**

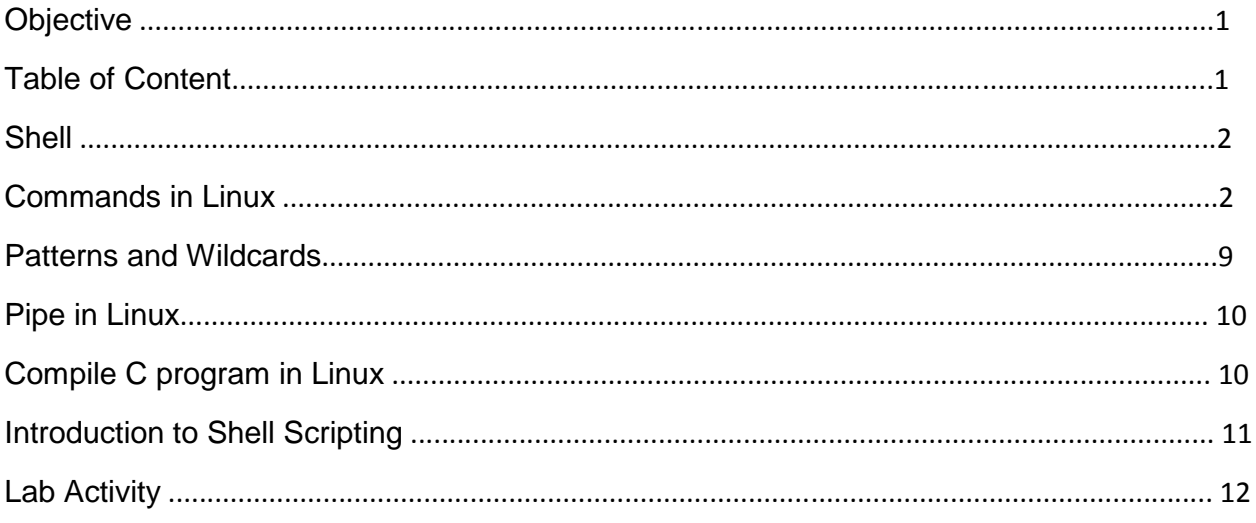

## **Shell**

Fortunately, or unfortunately, a computer can only understand binary language and humans can easily understand English language or equivalent high level language and therefore it is difficult to interpret and understand with the computer system. In order to ward off this difficulty every operating system has got an inbuilt interpreter(Shell). A shell accepts instructions or commands fed by user in user understandable language and translate it to binary language which a computer can easily understand. So in short a Shell is a language translator and in this lab is all about introducing Shell of the Linux and the commands that are most commonly used.

Figure below will make the above paragraph more meaningful and reader can understand it better.

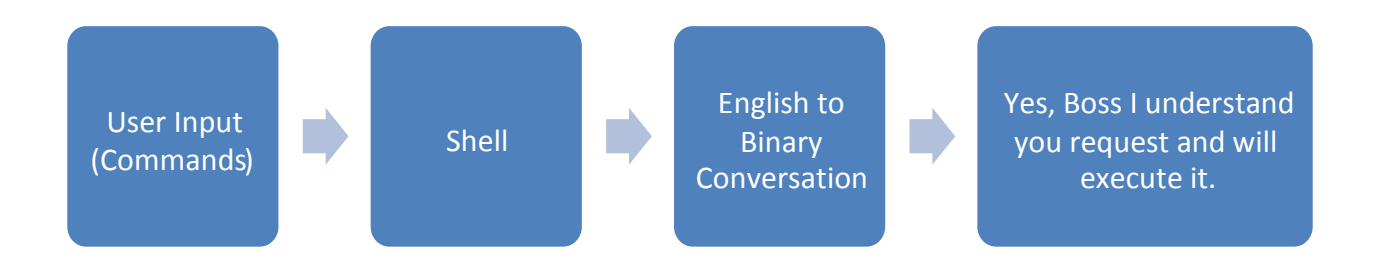

*Figure 1 Shell - A diagrammatic representation* 

## Commands in Linux

From here the reader is exposed to the basic Linux commands. All the commands have to be tried in the terminal. Throughout the lab manuals Ubuntu will be used for explaining the concepts. To know how to start a Terminal please see Lab Manual 01 – *Introduction to Terminal.* The commands with their usage and example is given in the table below:

**NOTE:** *All Linux commands are case sensitive i.e. 'cp' is not equivalent to 'CP'. Also, all the files and directories in linux are case sensitive so for example '/etc/hosts' is not equivalent to '/etc/Hosts' and so hosts and Hosts are two different files in the same directory.*

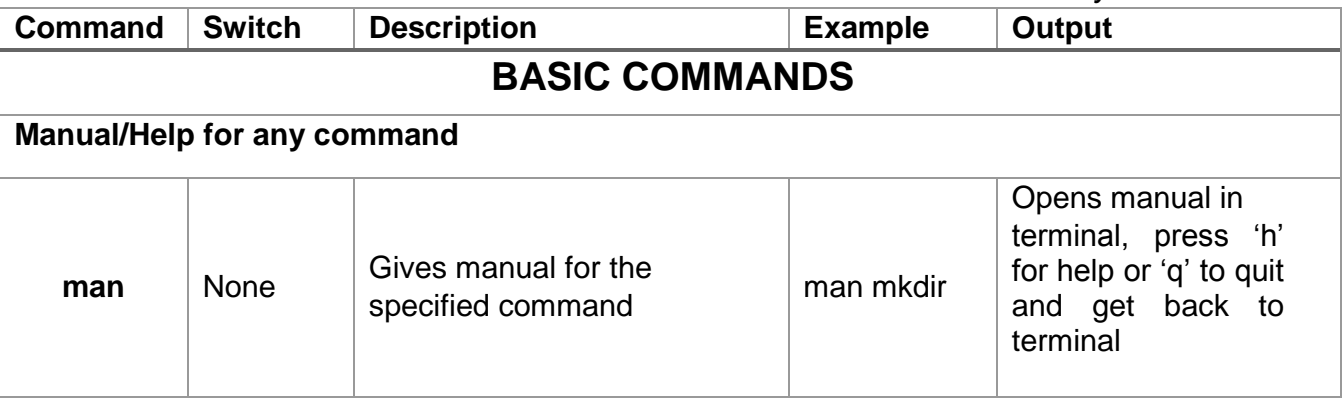

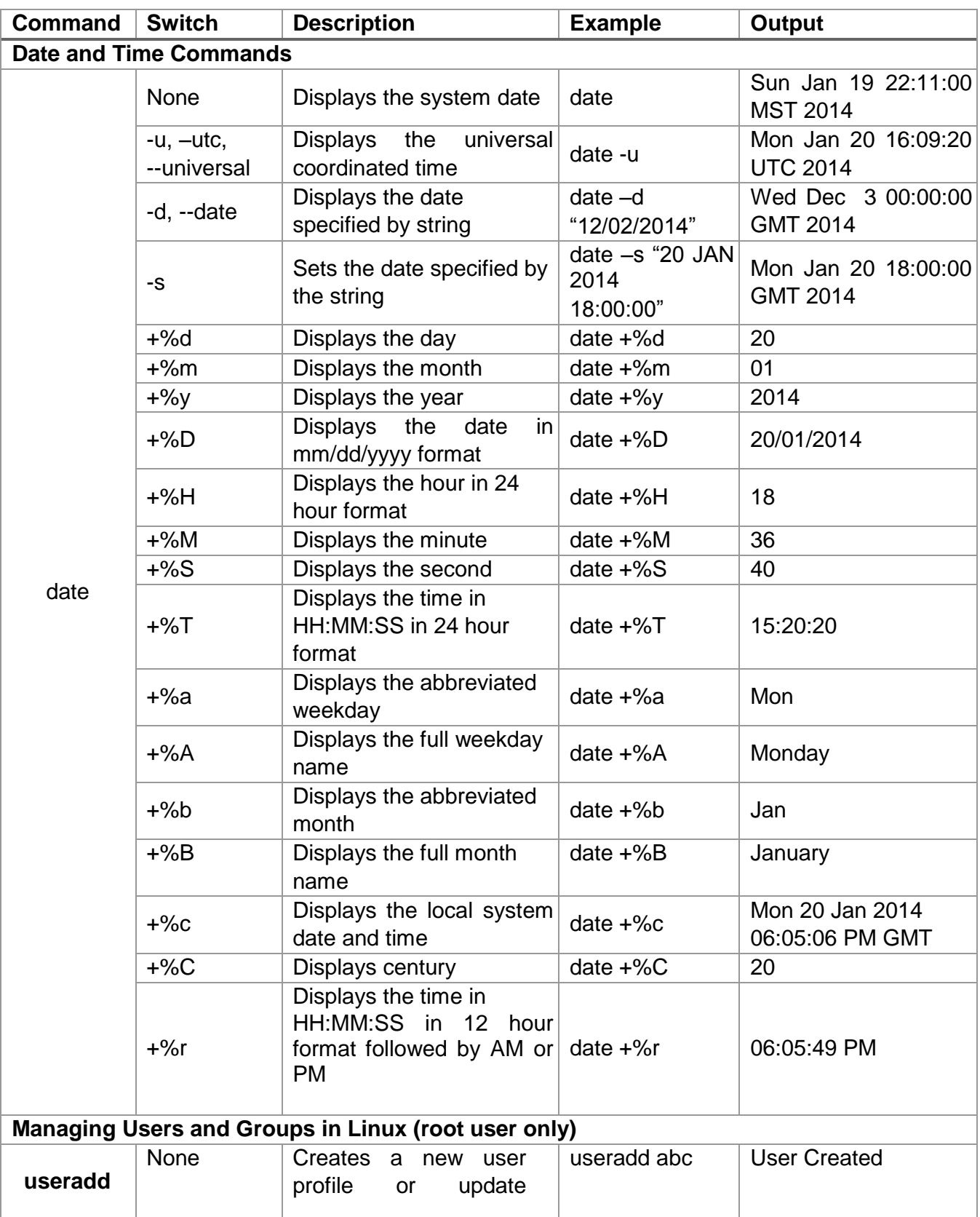

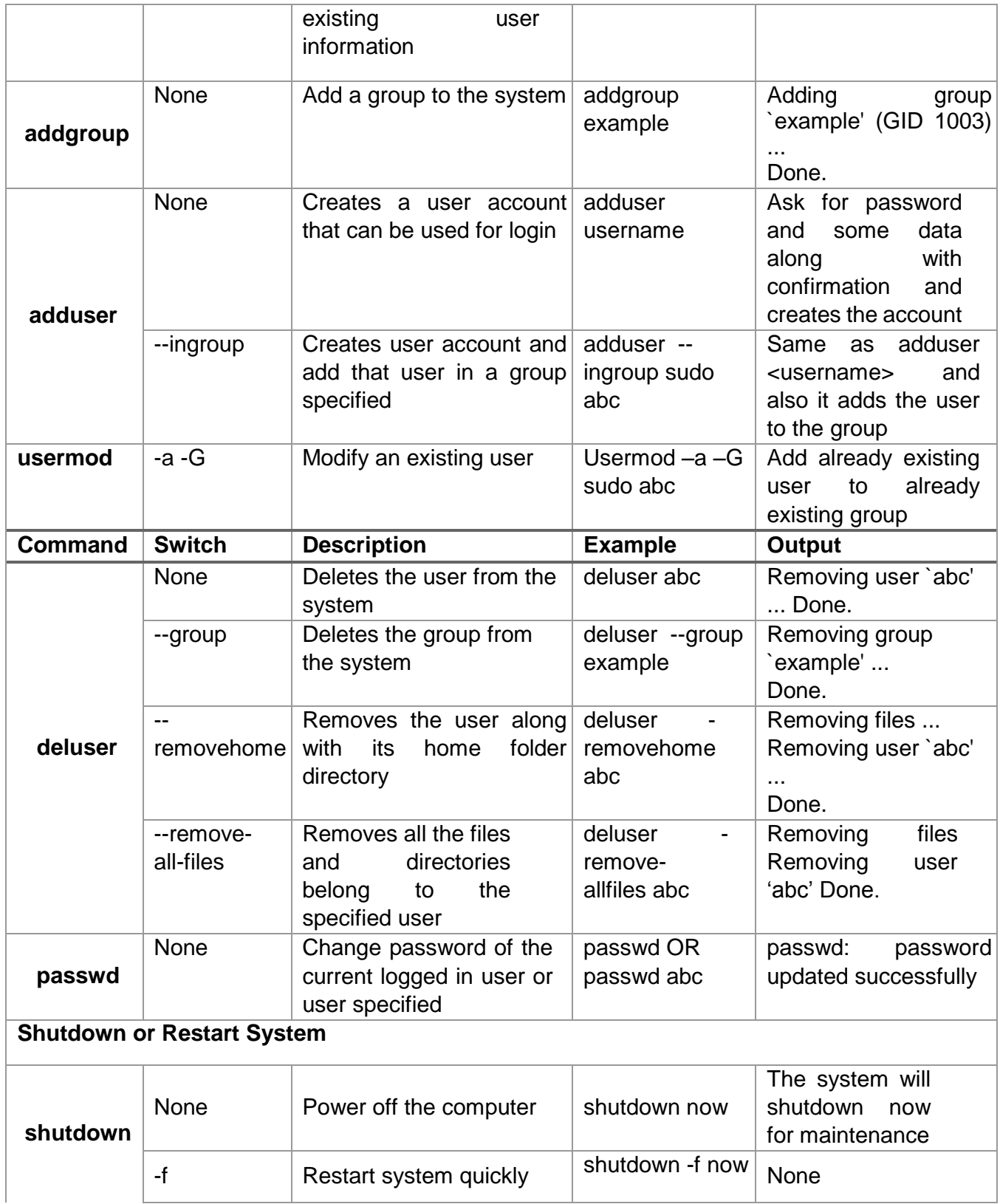

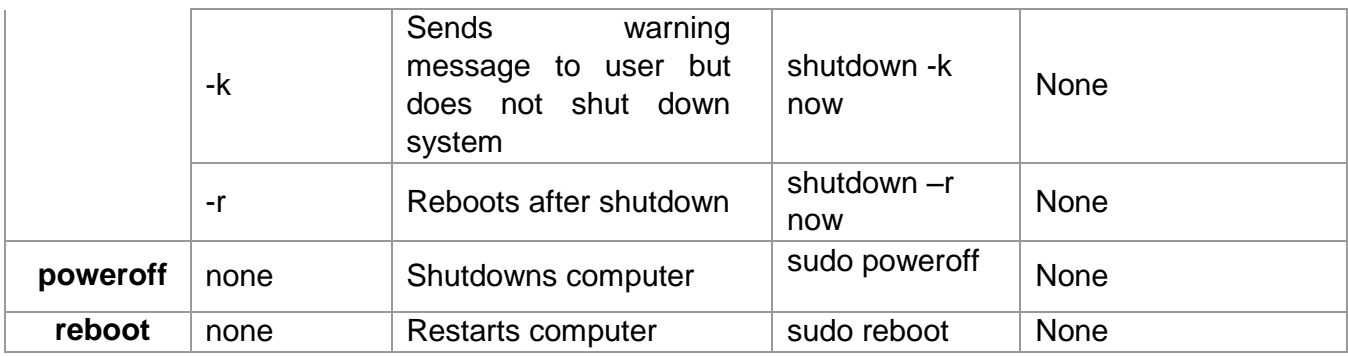

### **Files and Directories in Linux**

Recall that in Lab Manual 01, in generalized Linux file system. The basic unit is a file. It contains data about the file, essential metadata and non-essential metadata and some information. In Linux everything is a file. A directory is a special kind of the file. Even terminal window **/dev/pts/4** or hard disk **/dev/sdb** is represented somewhere in the system as a file.

### *Relative and Absolute Paths*

In Linux file system, when you type a path starting with a slash  $\langle \cdot \rangle$ , then the root of the file tree is assumed. If you don't start your path with a slash, then the current directory is the assumed starting point. The screenshot below first shows the current directory /home/sumaiyah. From within this directory, you have to type cd /home instead of cd home to go to the /home directory.

sumaiyah@ubuntu:~\$ pwd /home/sumaiyah sumaiyah@ubuntu:~\$ cd home bash: cd: home: No such file or directory sumaiyah@ubuntu:~\$ cd /home sumaiyah@ubuntu:/home\$ pwd /home sumaiyah@ubuntu:/home\$

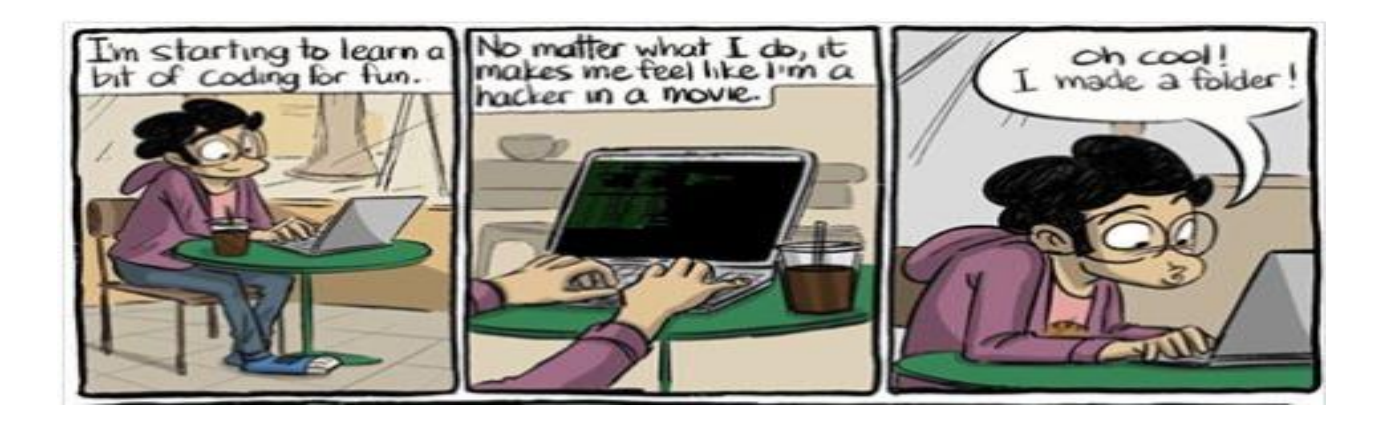

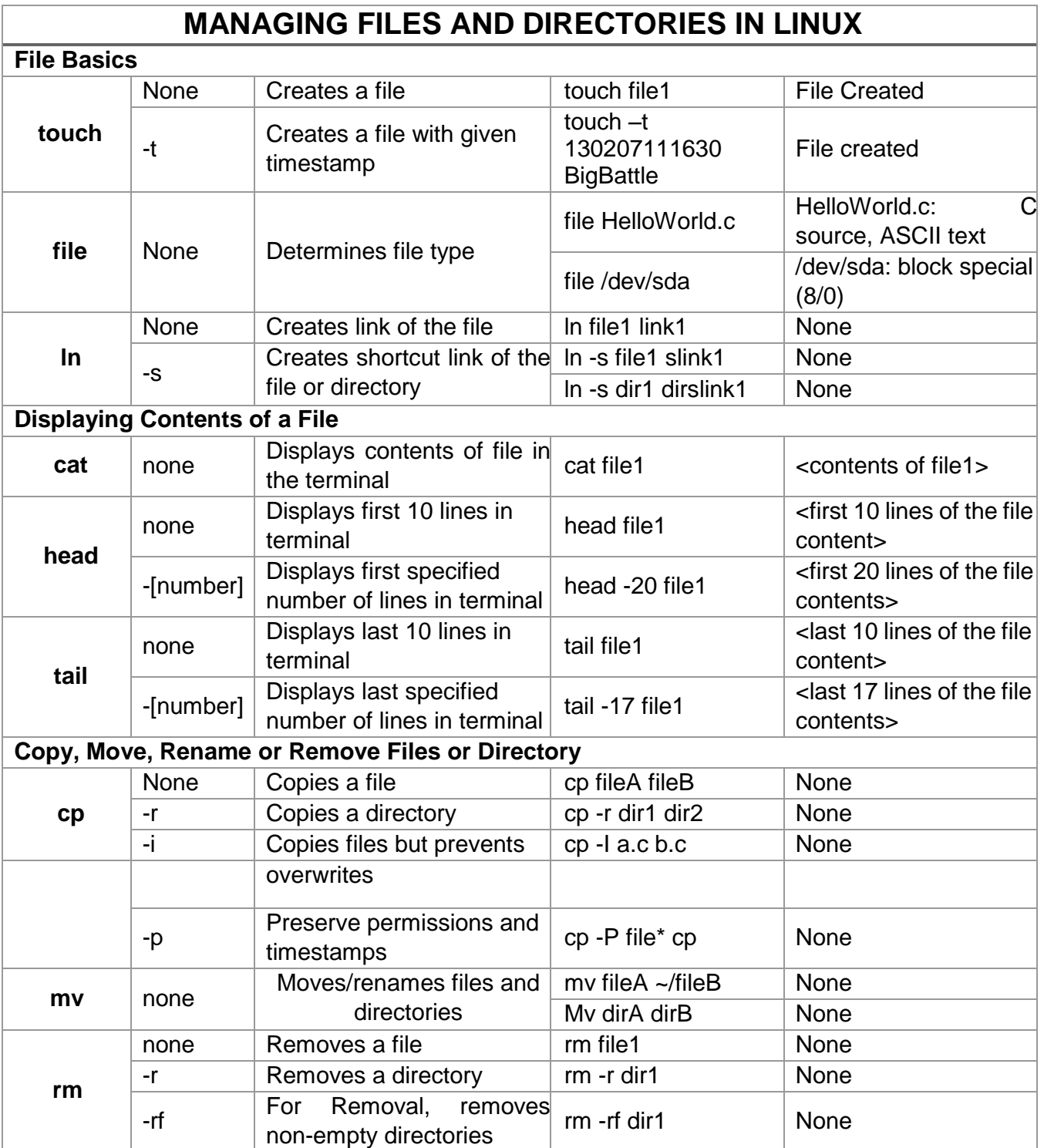

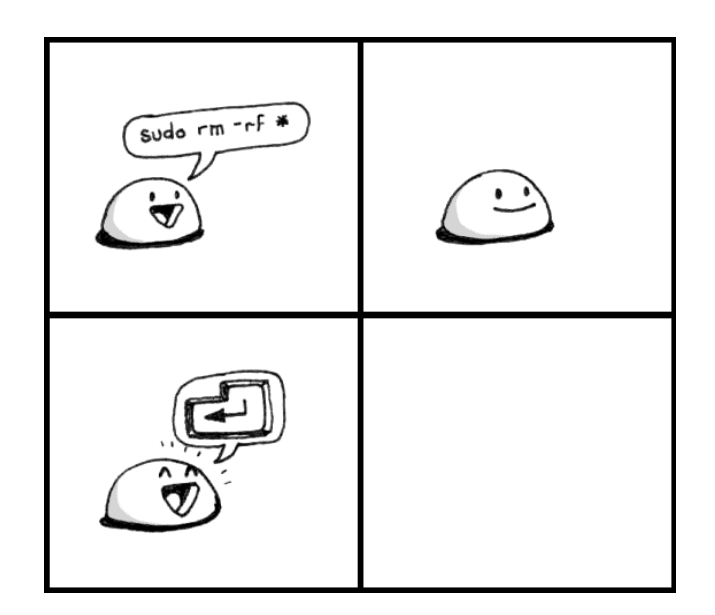

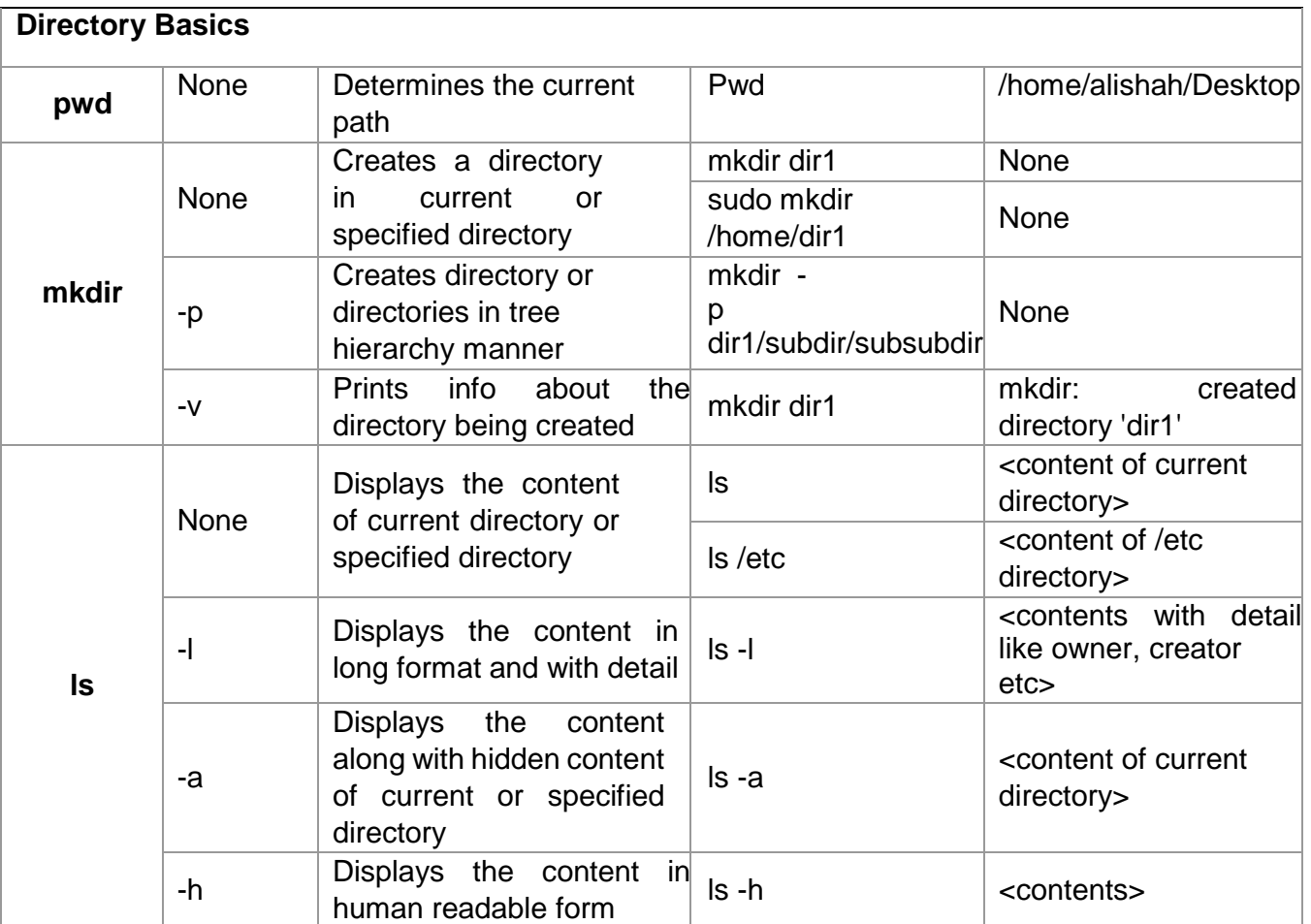

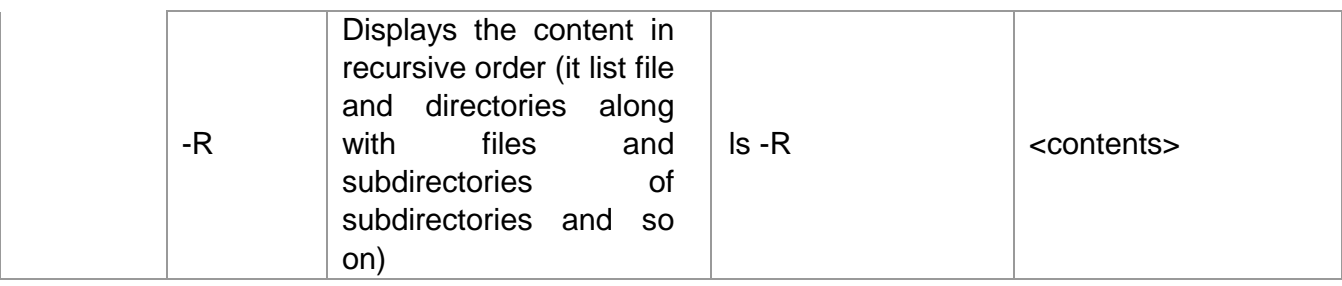

### *File/Directory Permissions and Ownerships*

Every file created in file system has an owner and permissions associated with it. There are basically three kinds of user available in Linux

- 1. Owner (User who created the file/directory)
- 2. Group
- 3. Other Users/Groups

Each of the above-mentioned user will have access permissions. Following are the three permissions associated with all the files.

- 1. Read (Denoted by r)
- 2. Write (Denoted by w)
- 3. Execute (Denoted by x)

These permissions can be visualized by 'ls -l <file/directory name>'

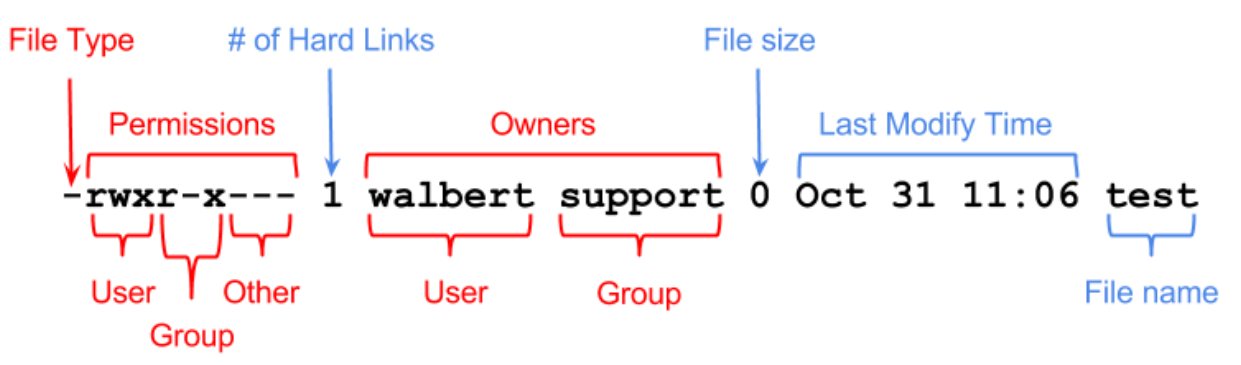

Let us examine '-rwxr-x---' the first '-' represent that it's a file 'd' would represent that it's a directory, the next 3 characters 'rwx' are the rights for the owner, next three are the permissions of the group and last three characters are the permissions for the other users/group.

The third column represents states the user who is the owner of the file. Now the question is: can I change the permission or ownership of a file or directory. The answer is 'yes!'

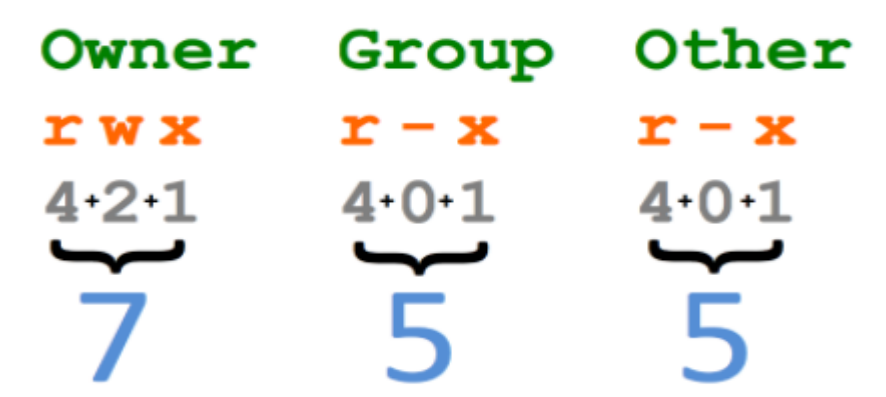

Chmod can be issued in two different ways, First method is 4 2 1 code in digital electronics

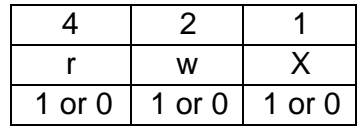

This is really simple, if a user has to be assign with all permission (Read, Write and Execute), 1 has to be applied in all the permissions that are required:  $1(r) + 1(w) + 1(x) = 1(4) + 1(2) +$  $1(1) = 7$  so 7 is the number that will fetch all the permissions for that file or folder.

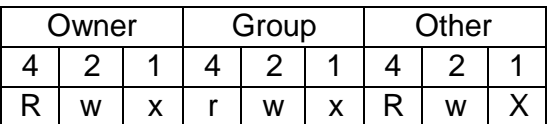

Assuming that all the users get rwx permission so 4+2+1 = 7 will get mathematically 777. Below table shows the syntax and example of using chmod command and also how to change the owner of the file i.e. chown command.

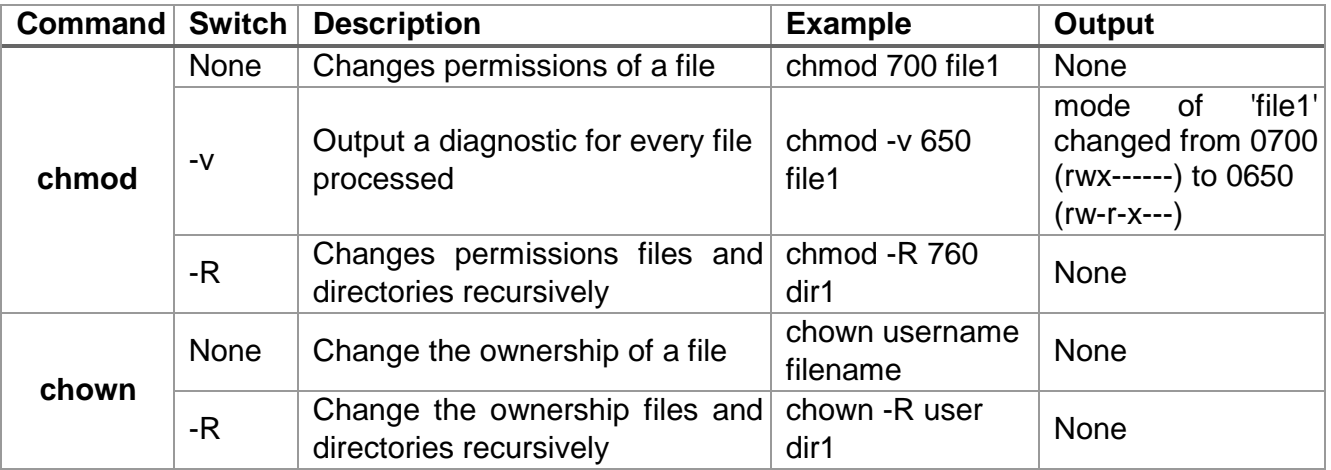

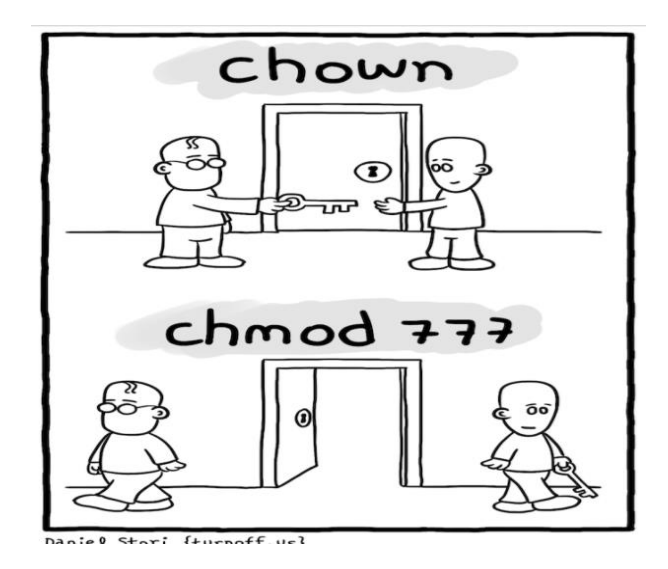

# **Other Useful Commands in Linux**

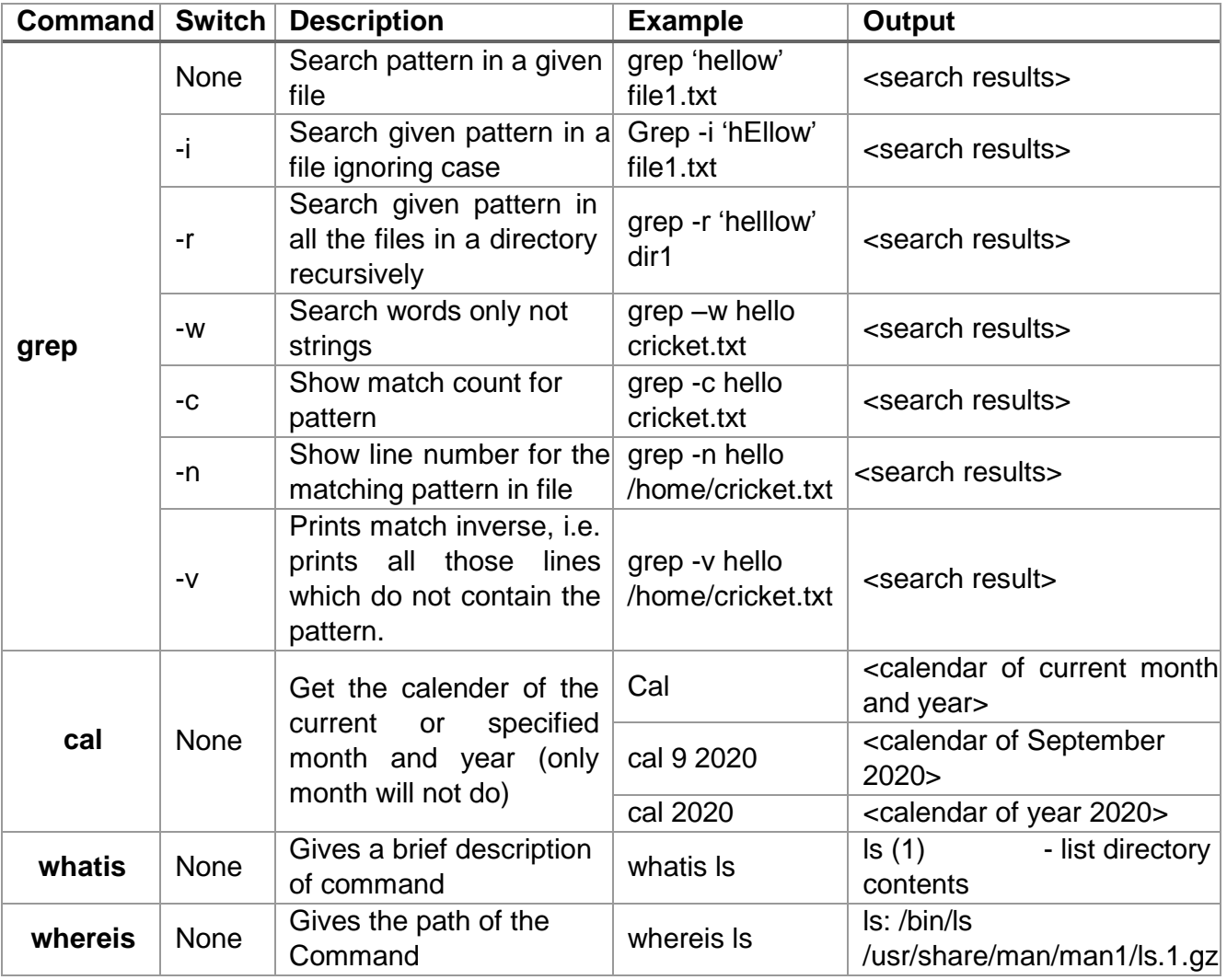

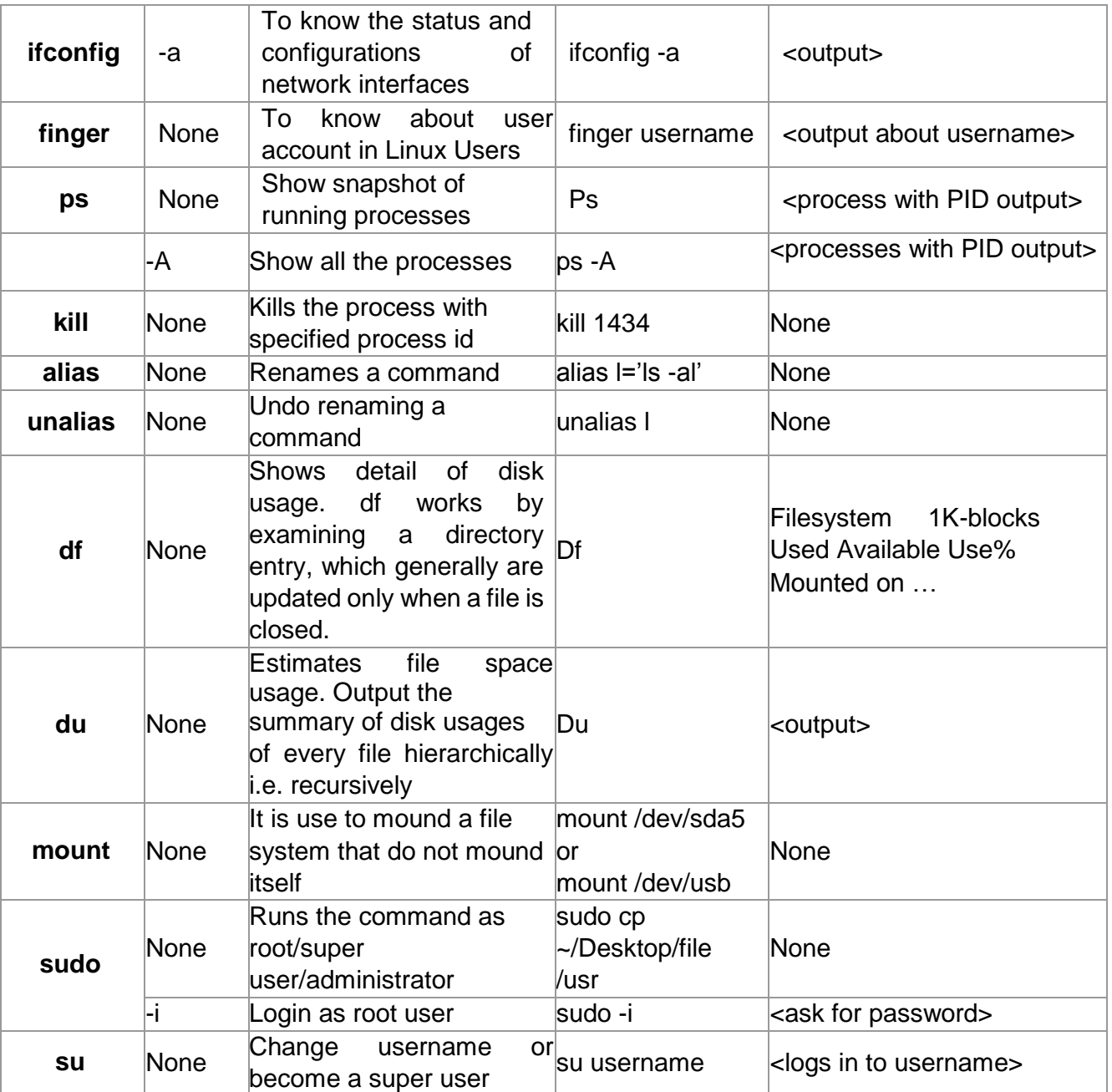

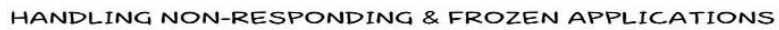

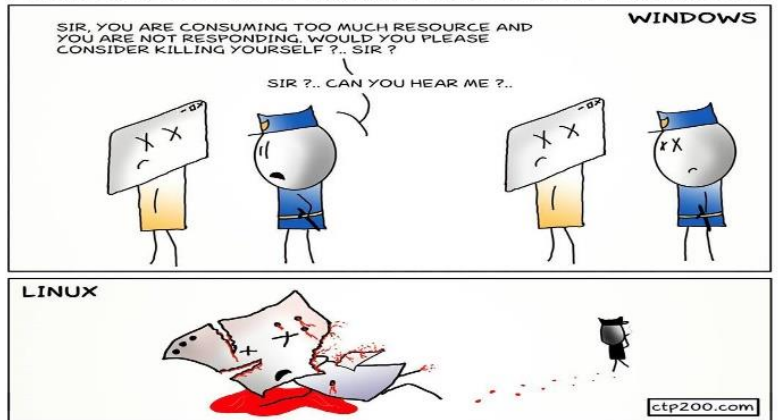

## Patterns and Wildcards

Patterns aka regular expression uses wildcards to represent unknown values. Wildcards helps the user to perform certain operations with specifying filename or text pattern. There are three special characters basically made available for this purpose. There are:

- 1. \* will match against none or one or a string of more than a character
- 2. ? can be used to match one character
- 3. [] matches one specified character out of a group of characters

All the characters are discussed in detail below:

#### *WildCard '\*'*

- '\$ ls file\*' list all the files in current directory starting with filename 'file'.
- '\$ ls \*2.txt' list all the files in current directory ending with '2.txt'

#### *WildCard '?'*

• '\$ ls file.tx?' - list all the files that begins with 'file.tx'

*WildCard '[]'*

• '\$ ls rmt[12345]' - list all the file that begins with 'rmt' and has a 1,2,3,4 or 5 after it.

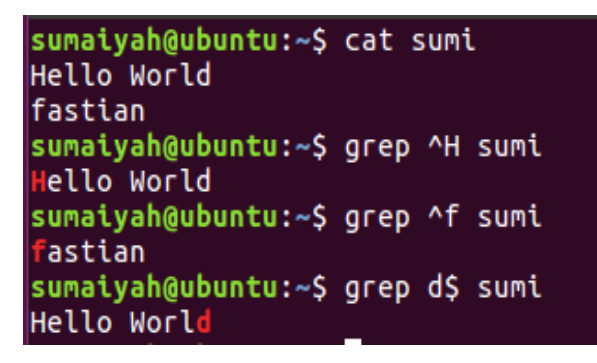

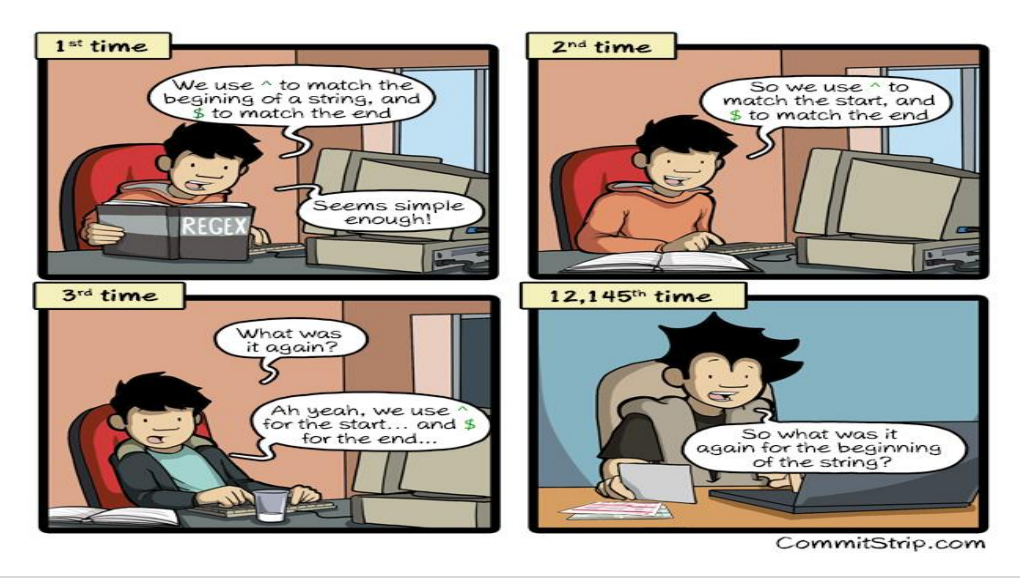

## Pipe in Linux

If a user in Linux likes to combine two or more commands, pipes is the option. Example " ls -al | grep 'mp3' " many options can be tried easily. Pipe is represented by the symbol '|'. Let us look at the example below:

\$ cat file1.txt | grep 'world populations'

First the command cat file1.txt is executed and then the output from that command is fed to the second command as an input. Likewise, many other combinations can be tried.

```
$ ls | grep 'mp3' | sort -r
```
First ls command will grab the list of files and directories in the current relative directory whose output will be fed to grep command, that will pick out all the line containing 'mp3' pattern which will be fed to sort command and this will print the output in reverse order as per the -r switch.

# Compile C program in Linux

In future lab manuals, you will need to write programs and run them. You will write programs in C programming language and this session will show how to write a C program, compile the program and how to execute it using terminal.

1. Open the terminal and create a file with 'c' extension.

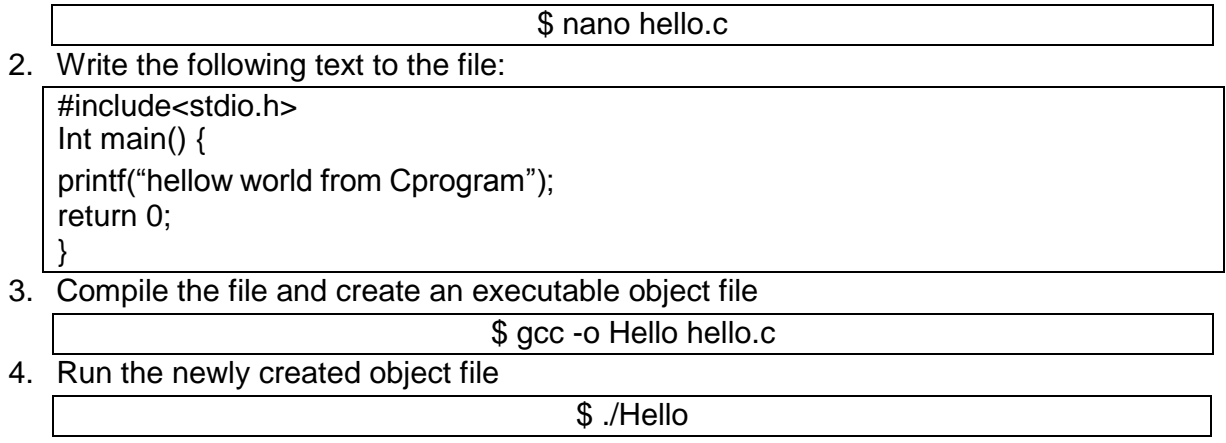

The snapshot of the terminal as below:

```
sumaiyah@OSLAB-VM:~$ cat hello.c
#include<stdio.h>
int main() {
printf("hellow world from C program");
return 0;
sumaiyah@OSLAB-VM:~$ gcc -o Hello hello.c
sumaiyah@OSLAB-VM:~$ ./Hello
hellow world from C programsumaiyah@OSLAB-VM:~$
```
## Introduction to Shell Scripting

This section covers an introduction to Lab Manual 03. We have already learned that Shell is a program which provides CLI to the OS. Shell scripting is used when there is a sequence of commands that is needed to be executed frequently. These commands can be written in a shell script file '.sh' and that file can be executed. This makes the execution much simpler.

Examples of usage of Shell Script is below:

- 1. To create a number of user by system administrator.
- 2. To search for a pattern in file or group of files available in some directories.

Advantage of using Shell Script is that It is easy to write, run and debug and disadvantage is that requirements of high complexity cannot be programmed in Shell.

## Lab Activity

- 1) User Account
	- a. Create a group name 'OSLAB02'
	- b. Create a user account 'OSUser1' and 'OSUser2' and add it to the group which is created in 'a'
	- c. Also add the newly created user to group 'sudo'
	- d. Login in to that user using terminal
- 2) Create the following directories with one command. dirOSLAB -> subDir -> subsubdir -> OSLAB2
- 3) Write 2 C program one prints "I love Operating System" and other prints "I love Linux". Compile and Run both programs and print the output to two different files. After then combine both the files in one new file using a single command.
- 4) Perform the following activity
	- a. Create user 'abc'
	- b. Create a file 'file1.txt'
	- c. Change the owner of the file to newly created user "abc"
	- d. Rename a file 'file1.txt'
	- e. Create a file with timestamp
	- f. Make a copy of /proc directory
	- g. Write a command to delete empty
	- h. Write a command to delete non-empty directories
	- i. Create a dummy file using vi editor and then try search a specific word.
	- j. Create a dummy file and then change the ownership of the dummy file.
	- k. Determine the process id of the user from which you are logged in and then terminate that process. What happens after terminating the particular process id?
	- l. List all files in system having string 'lab' in their filenames.
	- m. Determine the storage capacity utilized in system.
	- 5) Perform the following
		- a. List the files in the directory "/bin" that end in "sh".
		- b. On one line, use the "cd" command to first go to your home directory then to the "<rollnumber>" subdirectory. [Ans: cd /home; cd <rollnumber>]
		- c. What command lists the files in the current directory that begin with upper case letters?
		- d. If they do not already exist, create three new directories "Letters", "Programs", and "Misc" using a single command
- e. Copy all files in the current directory whose names contain the character string "let" into the subdirectory "Letters".
- f. Copy all files in the current directory whose names end in ".c" or ".h" into the subdirectory "Programs".
- g. Copy all files in the current directory whose names contain the character strings "notes" or "misc" into the subdirectory "Misc".
- h. Copy all files which begin with "copy.me" into the "OS" subdirectory. Move all files which begin with "move.me" into the "OS" subdirectory.
- i. Delete all files which contain the sequence "del".